## SYSTÉM ŘÍZENÍ **BAZÉNOVÉ TECHNOLOGIE**

**CZ-EN-DE-HR-RU** 

# VAIIRIO

--- servisní modul ---

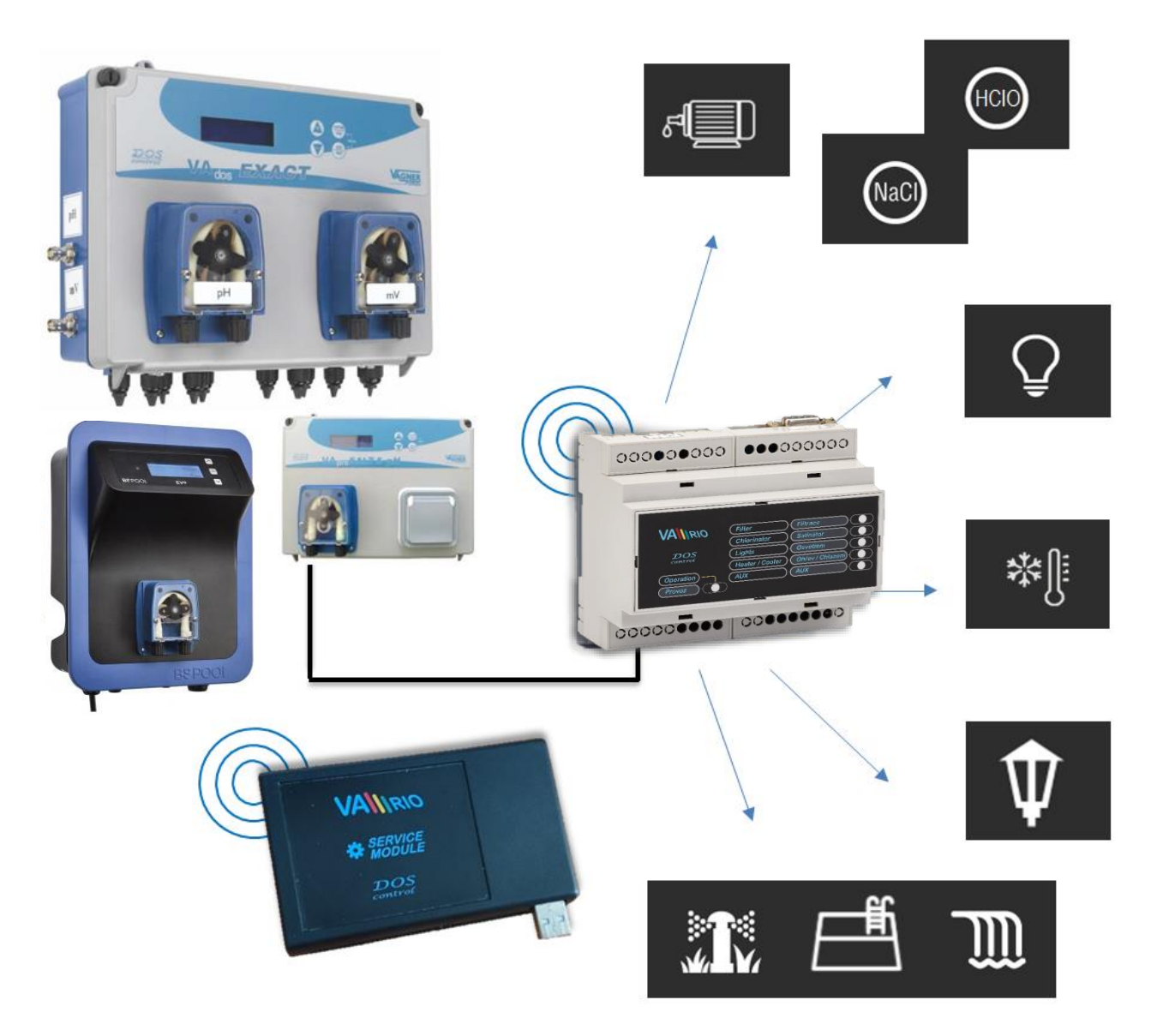

## **1. Bezpečnostní pokyny**

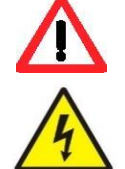

**Před instalací a spuštěním zakoupené jednotky si pečlivě přečtěte tento návod**. Pokud potřebujete jakékoli vysvětlení nebo máte jakékoli pochybnosti, neváhejte kontaktovat Vašeho dodavatele zařízení.

**Používáte-li osobní elektronickou lékařskou pomůcku (kardiostimulátor apod.)**, ověřte si u výrobce její ochranu proti vlivu rádiového vysílání, aby nedošlo k ovlivnění její činnosti. Systém VArio používá rádiovou komunikaci na frekvenci 869,530 MHz s max. výkonem ≤ 20mW.

**ZAKAZUJE SE POUŽÍVAT VYSÍLAČE** A RADIOLOKÁTORY **NEBEZPEČÍ** VÝBUCHU!

Jednotka by měla být vždy instalována odborným / proškoleným pracovníkem. Vždy odpojte zařízení od napájení elektrickým proudem, budete-li provádět jakékoli údržbové, servisní práce či připojování dalších externích periférií.

Díky radiofrekvenční bezdrátové komunikaci se zakazuje používat zařízení v blízkosti dolů a lomů, resp. míst s možným nebezpečím výbuchu.

## **2. Obecné informace**

Zařízení připojitelné k PC pomocí USB rozhraní, které umožňuje oprávněné osobě pomocí programu VArio USB bezdrátově nastavit/změnit provozní parametry řídicí jednotky VArio DIN a vyčítat uložená dat v interní paměti. **Zařízení je určeno výhradně pro vyškolené profesionály s registrací.**

## **3. Servisní modul – funkce**

- možnost přímého propojení s DIN modulem na místě přes rádio
- možnost vzdáleného přístupu k bazénu a jeho ovládání přes internet
- možnost ovládání bazénu a nastavení pokročilých provozních parametrů
- možnost poskytování servisní podpory na dálku

## **4. Technické informace**

**Servisní modul** Rozměry (Š – V – H)  $110 \times 66 \times 27$  mm Materiál **polystyrén** Napájení USB 5V / 300mA

Frekvence / pásmo 869,530 MHz / P, max. výkon ≤ 20mW

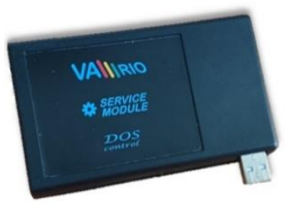

## **PŘÍMÉ PROPOJENÍ S DIN MODULEM – LOKÁLNĚ PŘES RÁDIO**

## **1. Instalace a propojení s počítačem**

Servisní modul je nutné připojit k PC pomocí USB rozhraní 2.0, resp. 3.0. Operační systém by měl automaticky USB rozhraní rozpoznat, případně doinstalovat požadované ovladače (drivery). Operační systém servisnímu modulu přidělí komunikační port COM, který je nutné nastavit v programu VArio USB pro správné fungování/spárování servisního i řídicího DIN modulu.

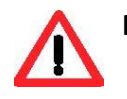

**Program VArio USB, stejně jako drivery pro USB rozhraní, je možné stáhnout zde: <https://www.variopools.com/download/>**

**1) Připojte servisní modul** do USB rozhraní počítače (dále jen PC). Systém Windows přiřadí automaticky načtenému USB rozhraní komunikační port.

Zjištění/kontrolu komunikačního portu provedete zde:

**Tento počítač / Spravovat / Správce zařízení**  (v tomto případě **COM5**).

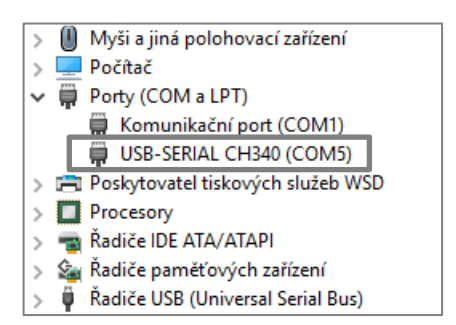

**2) Otevřete program VArio USB.** Párování a základní nastavení je níže:

#### **Připojení DIN modulu, vyčtení paměti, synchronizace času**

- **A.** Zvolte jazykovou mutaci programu (v tomto případě **CZ**),
- **B.** Nastavte komunikační port dle předchozí strany (v tomto případě **COM5**),
- **C.** Zadejte sériové číslo DIN modulu je uvedeno na polepu na boční straně DIN modulu, případně na mikročipu pod krycím víkem DIN modulu (v tomto případě **DN18VA110022**)
- **D.** Pomocí tlačítka "**Připojit**" proveďte párování servisního a DIN modulu,
- **E.** Uložení údajů z EEPROM paměti DIN modulu provedete tlačítkem "**Uložit**", (Export trvá přibližně 5 minut s tím, že textový soubor je automaticky uložen na lokální disk: **C:\Vario\snXXXX\**)
- **F.** Synchronizaci času a data DIN modulu s PC provedete tlačítkem "**Synchronizovat**",
- **G.** Vyčtení provozních parametrů z DIN modulu provedete tlačítkem "**Načíst z DIN**",
- **H.** Odeslání změn parametrů do DIN modulu provedete tlačítkem "**Odeslat do DIN**".

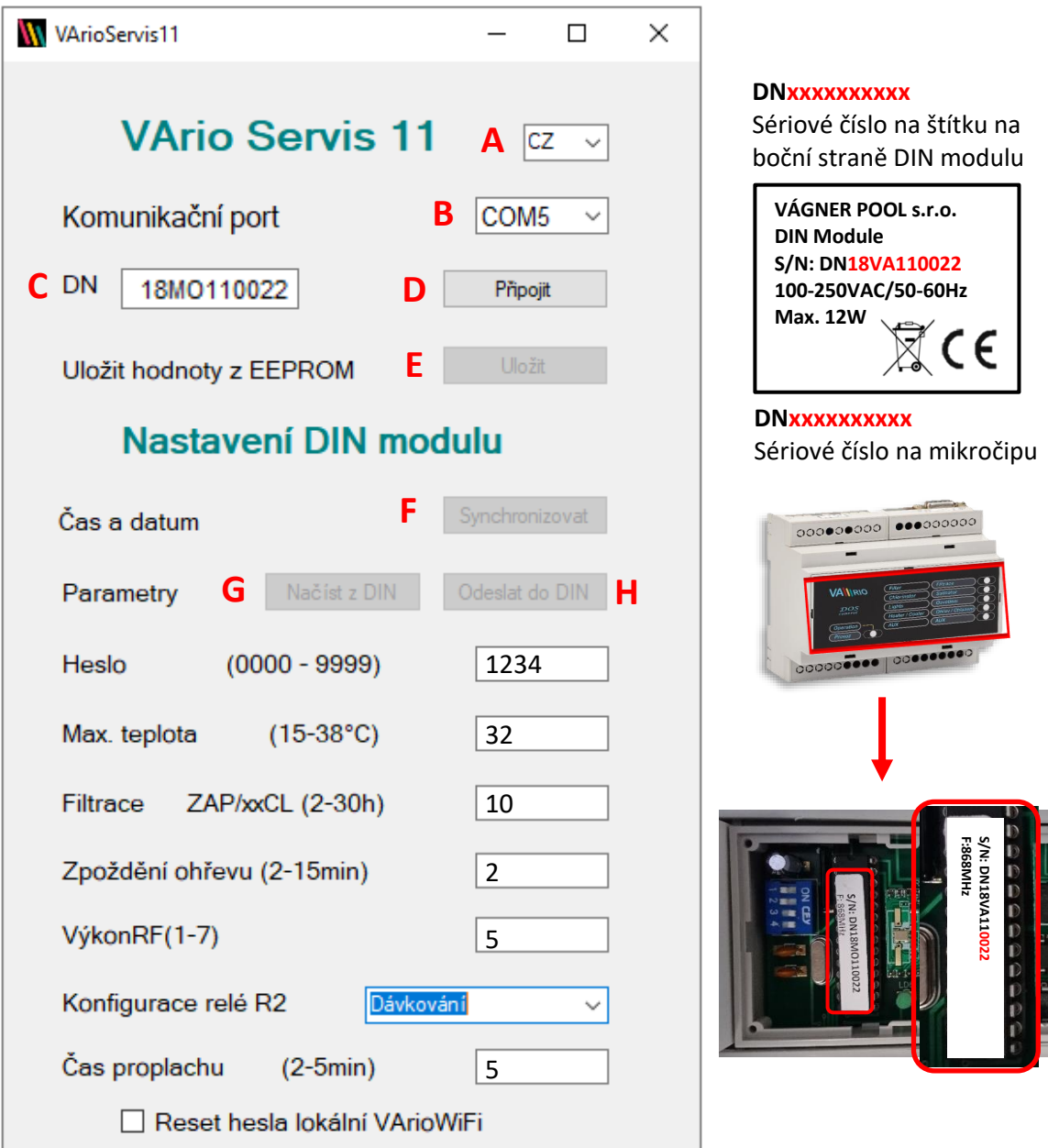

### **Nastavení a změna pokročilých provozních parametrů**

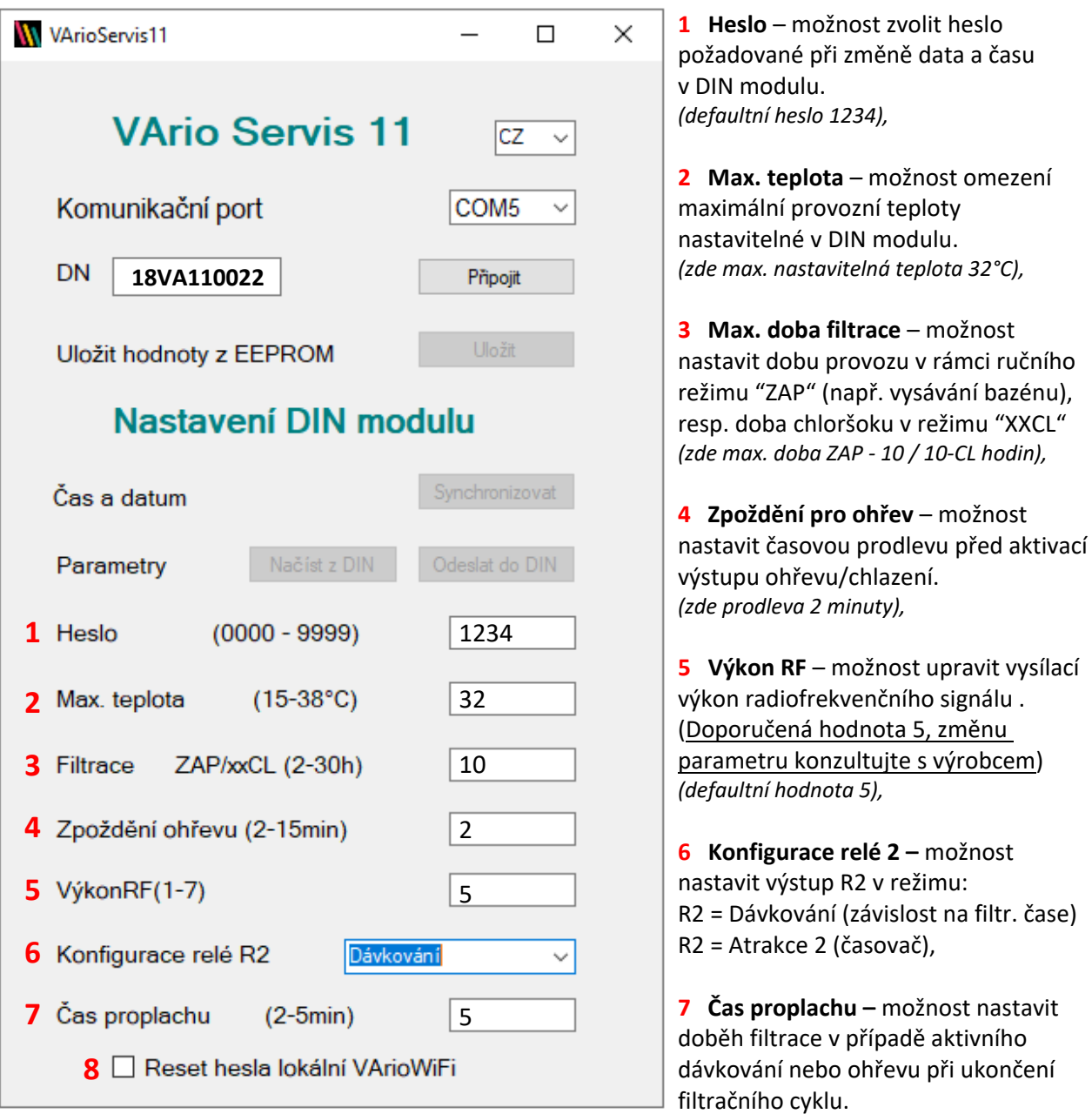

**VÁGNER POOL s.r.o. WIFI Module S/N: WF19VA110022** Web: mYPH-fW01-jgCW **100-250VAC/50-60Hz**  $\widetilde{\mathbb{X}}$  CE

**8 Reset hesla lokální VarioWIFI –** pokud si zákazník změní a zapomene heslo pro lokální režim provozu Modulu WIFI, je možné provést jeho restart do výchozí hodnotu.

*(SSID: Sériové číslo Modulu WIFI (např. WF19VA110023) / Heslo: VarioPool)* 

**SN: WFxxxxxxxxxx** (Sériové číslo na štítku WIFI modulu – SSID pro lokální režim provozu) Web: **xxxx-xxxx-xxxx** (Registrační heslo pro připojení přes internet – [www.variopools.com\)](http://www.variopools.com/)

## **WEBOVÁ SLUŽBA – SPOJENÍ S DIN MODULEM PŘES INTERNET**

Registrovaný bazénář se servisním modulem umí přes internet kompletně řídit bazén zákazníka, poskytovat vzdálenou podporu a nastavovat pokročilé provozní parametry. K online přístupu je zapotřebí:

- *1. Vlastnictví* alespoň jednoho *servisního modulu* na firmu
- *2. Registrace na webu [www.variopools.com](http://www.variopools.com/)*
- *3.* Být zákazníkem/uživatelem *požádán o servisní podporu.*

## **Registrace nové bazénové firmy** (bazénáře)

- 1. Otevřete stránku [www.variopools.com](http://www.variopools.com/) a klikněte na *"Registrace nové bazénové firmy"*
- 2. Vyplňte požadované údaje o firmě:
	- a. *Název* firmy, *jméno a příjmení* odpovědné osoby (vlastníka účtu)
	- b. *E-mailovou adresu*. **POZOR**, musí být zadána stejná adresa, pod jakou je vaše firma registrována u Vágner Pool – pro kontrolu, že opravdu jde o registrovaného bazénáře
	- c. *Web kód* ze štítku vašeho servisního modulu.
- 3. Zaškrtněte souhlasy s podmínkami a zpracováním údajů a potvrďte tlačítkem "Registrovat". Bude vám odeslán potvrzovací mail s odkazem, kliknutím na odkaz si nastavte přístupové heslo.

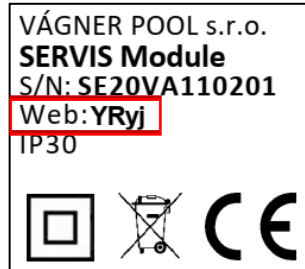

## **Vzdálený přístup k bazénům, servisní podpora**

- 1. Přihlaste se do svého účtu kliknutím na odkaz *"Přihlášení pro registrované".*
- 2. Po přihlášení vstoupíte do sekce *Servis* zde se zobrazí všechny bazény, které máte v servisní správě (zákazník vás požádal o servisní podporu). V sekci Servis lze:
	- a. Tlačítkem *Detail* vstoupit na ovládání bazénu (stejné jako má vlastník bazénu)
	- b. Tlačítkem *Servis* nastavit pokročilé provozní parametry (analogicky se servisním modulem)
	- c. Tlačítkem *Potvrdit* přijmout žádosti o podporu zaslané vlastníkem bazénu
	- d. Tlačítkem *Ukončit* vypovědět servisní podporu na konkrétní instalaci.
- 3. Vaše vlastní bazény (= vámi zakoupené systémy VArio, které si zaregistrujete jako vlastníci) se zobrazí v sekci *Bazény*, odkud je lze ovládat a nastavovat. Požádáte-li sami sebe o servisní podporu, tyto bazény se zobrazí i v sekci *Servis* – pak si na nich nastavíte i pokročilé provozní parametry.

## **Zaslání žádosti o servisní podporu** (návod pro nastavení v účtu zákazníka)

- 1. Zákazník musí mít bazén zaregistrovaný na webu [www.variopools.com](http://www.variopools.com/)
- 2. Po přihlášení zákazník vstoupí do sekce *Bazény.* V případě, kdy má jeden zákazník v sekci Bazény více instalací, je nutné vstoupit do ovládání konkrétní instalace (kliknout na dlaždici bazénu)
- 3. V ovládání bazénu je nutné otevřít menu **Nastavení bazénu** (ikona (O))
- 4. V nastavení bazénu otevřít sekci **Servisní podpora** (ikona ), vybrat servisní firmu ze seznamu a odeslat žádost o servisní podporu
- 5. Žádost se bazénáři zobrazí v jeho účtu v sekci *Servis*, kde ji lze potvrdit. Zároveň je bazénáři odeslán informační mail s odkazem na potvrzení žádosti o servisní podporu.

# PROHLÁŠENÍ O SHODĚ

Společnost VÁGNER POOL s.r.o. tímto prohlašuje, že její výrobky řady VArio splňují veškerá nařízení a normy pro uvedení na trh:

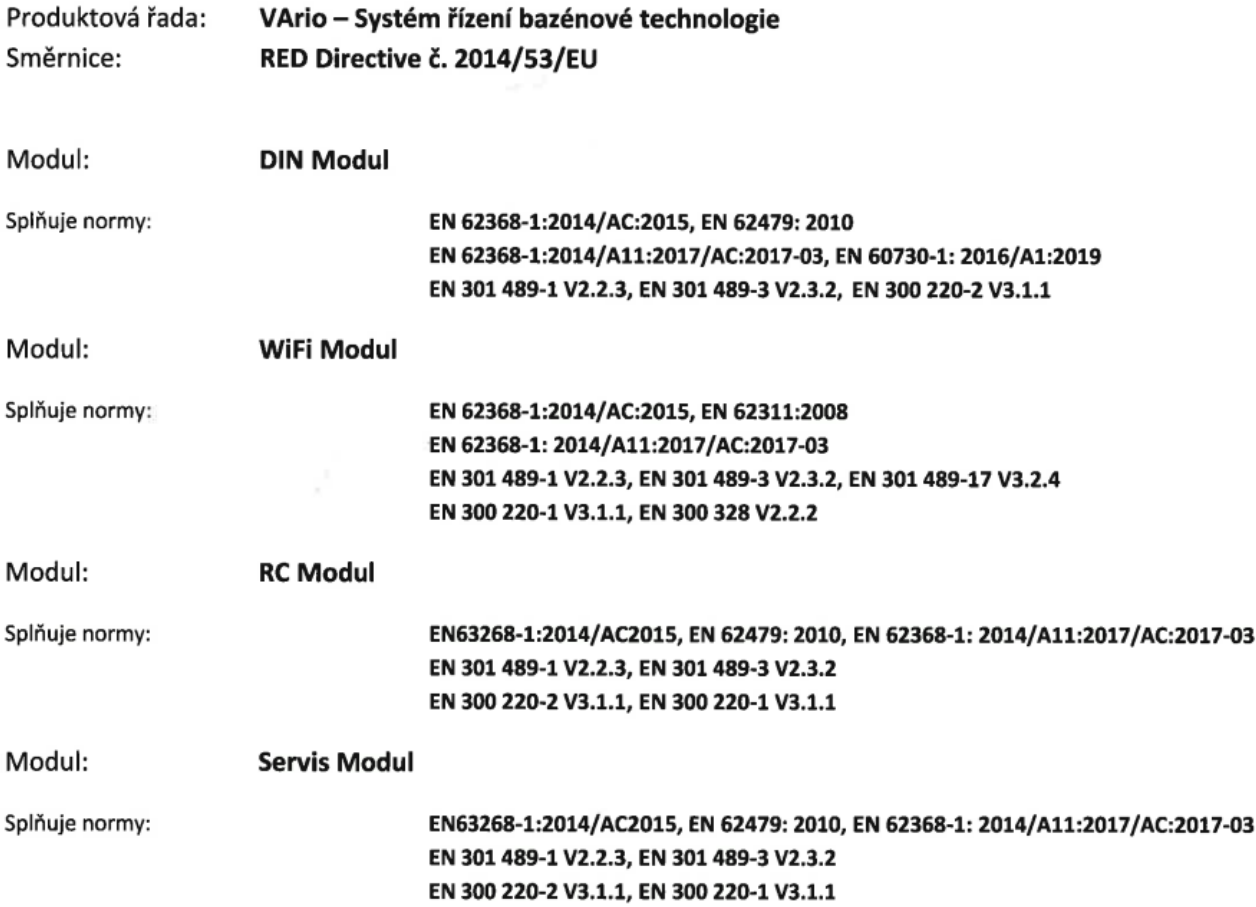

Posouzení shody bylo provedeno Technickým skúšobným ústavom Piešťany (TSÚ), kterým byly na základě zkušební zprávy č. 230500028/1-4 všem výše uvedeným modulům vydány CE certifikáty o shodě.

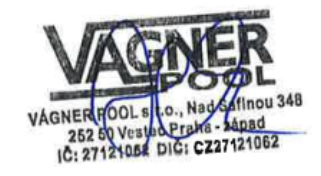

Prohlášení vydáno dne: 30. 3. 2023

Razítko a podpis výrobce:

VÝROBCE: VÁGNER POOL s.r.o. Nad Safinou II 348, 252 50 Vestec, Praha západ, Česká republika www.vagnerpool.com info@vagnerpool.com, +420 244 913 177

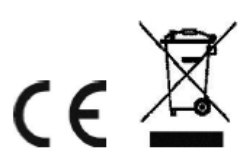

Další informace a podklady ohledně systému VArio najdete na webové adrese www.variopools.com

23-03\_ver.1.20

## **POOL TECHNOLOGY CONTROL SYSTEM**

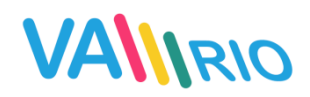

**--- service module ---**

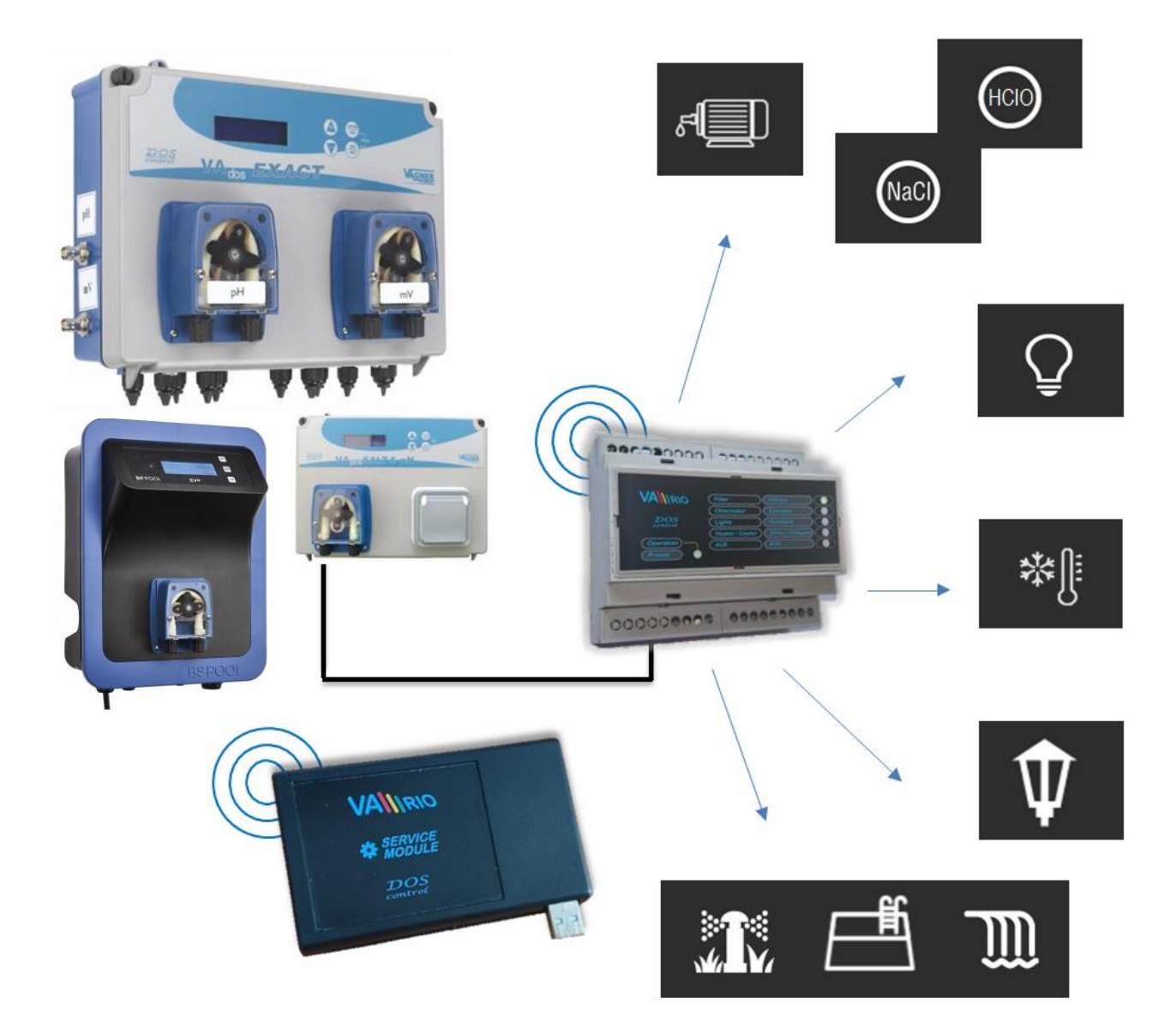

## **1. Safety instructions**

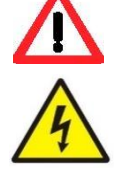

**Read this user manual before installation and unit activation**. Should you need any explanation or should you have any doubts, do not hesitate to contact Your VArio supplier.

**If you use any personal electronic medical device (peacemaker, etc.),** please consult the device manufacturer concerning potential radio interference which may affect the medical device. VArio system modules use radio communication on 869,530 MHz with peak output ≤ 20mW.

The unit shall be always installed by a trained professional. Always disconnect the main power supply before performing repairs or maintenance, or before connecting additional external devices.

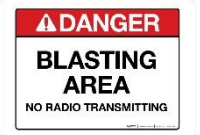

The system uses radio-frequency communication. It is forbidden to use the device near mines / quarries or any places with possible risk of explosion.

## **2. General information**

Service Module is a Plug&Play device that enables an authorized person to set/modify operating parameters of the DIN module and download / backup operation data from internal memory. The service module is connected to a PC via USD and uses radio to communicate with the DIN module. **Service module is solely for trained professionals with registration – not for retail!**

## **3. Service module – functions**

- direct connection to the DIN module locally over radio
- remote access to an installation, remote pool control over the internet
- advance operation parameters settings
- remote service support

## **4. Technical information**

### **Service module**

Dimensions  $(w - h - d)$  110 x 66 x 27 mm Material polystyrene Power supply USB 5V / 300mA

Frequency / Band 869,530 / P, max. output  $\leq 20$ mW

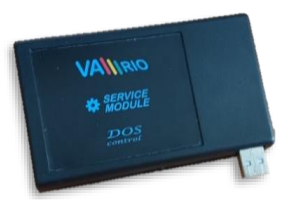

## **DIRECT CONNECTION WITH DIN MODULE – LOCALLY OVER RADIO**

### **1. Installation and PC connection**

The service module must be connected to the PC via the USB 2.0 interface. 3.0. The operating system should automatically recognize the USB interface or install required drivers automatically. The operating system creates a COM communication port. This port must be then selected in the program VA RIO USB for proper operation of the Service and DIN module.

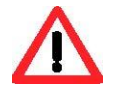

**The VArio Service Program together with the USB drivers an be downloaded here:**  <https://www.variopools.com/download/>

**1)** Connect the Service module via USB interface  $\begin{array}{c} \circ \bullet \\ \bullet \end{array}$  Myši a jiná polohovací zařízení The operation system automatically assigns  $\sqrt{\frac{2}{m}}$  Porty (COM a LPT) port to the used USB port. Here you can ch<br>the assigned COM port: the assigned COM port:

**This computer / Computer Management / Device Manager / Ports (COM and LPT)** (in this case **COM5**)

> F Poskytovatel tiskových služeb WSD  $\angle$   $\blacksquare$  Procesory > = Řadiče IDE ATA/ATAPI > Say Řadiče paměťových zařízení >  $\ddot{\mathbf{\psi}}$  Řadiče USB (Universal Serial Bus)

### **2) Open the VArio USB program**. Pairing and basic settings are below

#### **DIN module connection, memory reading, time synchronization**

- **A.** Select the preferred language (EN),
- **B.** Choose the right communication port as described above (in this case COM5),
- **C.** Enter the SN of the DIN module (the SN is on the back side of the module),
- **D.** Click the "**Connect**" button to pair your service module with the DIN module,
- **E.** Save the data from internal EEPROM memory of the DIN module using the "**Save**" button (export takes approx. 5 min and will be saved in an automatically created folder: **C:\Vario\snXXXX\**),
- **F.** Synchronize date and time settings of the DIN module with the "**Synchronize**" button,
- **G.** Import the operation settings of the DIN module using the "**Load from DIN**" button,
- **H.** Save and send your settings to the DIN module with the "**Send to DIN**" button.

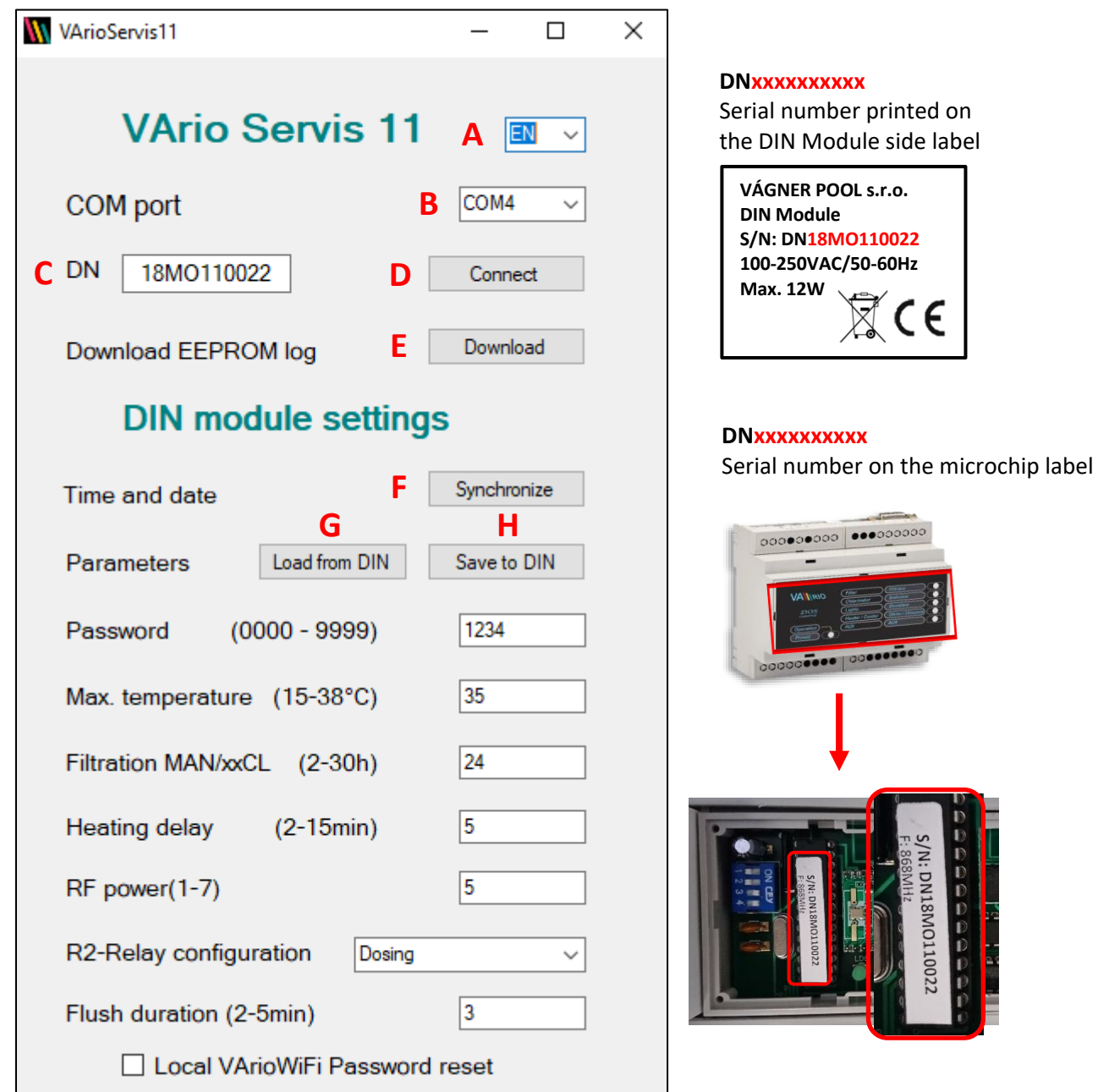

### **Setting the advanced operating parameters**

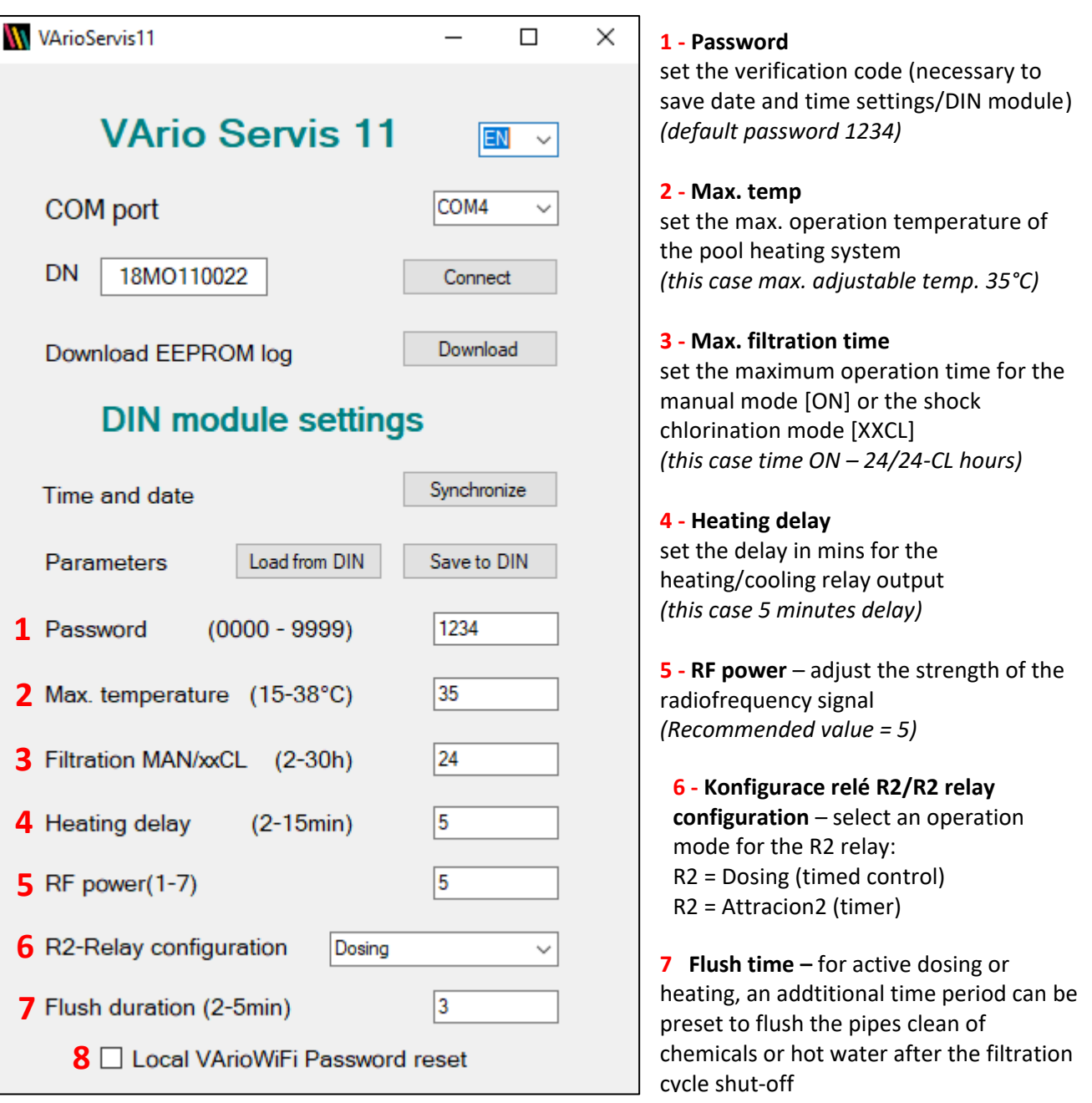

Web: mYPH-fW01-jgCW  $\cdot$  using this button. **VÁGNER POOL s.r.o. WIFI Module S/N: WF19MO110023 100-250VAC/50-60Hz**

**WIFI password –** should the customer need to reset the WiFi mode (eg. forgotten password), it can be reset to

 $\mathbb{R} \in \mathbb{C}$  *(<sup>rial Number (e.g. WF19MO110023) / Password: VarioPool)*</sup>

**SN: WFXXXXXXXXXX** (Serial number on the WiFi module label – SSID for local operation mode) Web: **xxxx-xxxx-xxxx** (Registration number for connecting via the Internet – [www.variopools.com\)](http://www.variopools.com/)

## **WEB SERVICE – CONNECTING TO DIN MODULE OVER THE INTERNET**

A registered pool professional with a service module can fully control a customer's pool, offer remote service support and set advanced operation parameters. For online access to a customer's pool, the following is required:

- 1. *Ownership* of at least one *service module* (in the whole company)
- 2. *Registration* at the *[www.variopools.com](http://www.variopools.com/)* web
- 3. *Request for service support* sent to you by the pool owner.

## **New pool company registration** (pool-professional account)

- 1. Open the [www.variopools.com](http://www.variopools.com/) webpage and click on *"New pool professional registration"*
- 2. Enter the required company details:
	- a. *Company name*, name of the main *responsible person* (account owner)
	- b. *E-mail address*. **NOTE –** enter the same e-mail address that is used for registration with Vágner Pool – to confirm your company is a registered pool professional
	- c. *Web code* from the label of your service module.
- 3. Confirm your assent with conditions and GDPR, click "Register". A confirmation e-mail will be sent with a link to set the password for your pool pro account.

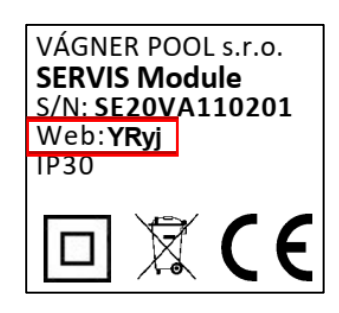

### **Remote access to pools, service support**

- 1. Log into your pool pro account using *"Registered user login".*
- 2. After login the Service section will appear all pools under your service care (the owner asked you for service support) will be displayed here. The Service section allows you to:
	- a. With the *Detail* button, enter the full pool controls page (same as the owner has)
	- b. With *Service*, set the advanced operation parameters (same as over radio with service module)
	- c. With *Accept*, confirm the received requests for service support (sent by pool owners)
	- d. With *Terminate*, cancel any active service support.
- 3. Your own pools (VArio systems purchased by you and registered as your own) will be shown in the *Pools* section of your account. Full pool controls will be available there. When you send a service support request to your own company, the same pools will also be shown in your *Service* section, where also the advanced operating parameters can be adjusted.

## **Sending a service support request** (procedure for the pool owner account)

- 1. The customer must have the *pool registered* on the [www.variopools.com](http://www.variopools.com/) web.
- 2. After login, the customer enters the *Pools* section. In case there are several registered installations in this section, enter one specific pool controls (click on the tile).
- 3. On the pool controls page, enter the **Pool Settings** menu (icon  $\overrightarrow{SO_1}$ )
- 4. In the pool settings, open the **Service Support** menu (icon ), select a poo professional from the list and send the service support request
- 5. A received request will be shown in the pool-builder account section *Service*, where it can be also accepted.

## **DECLARATION OF CONFORMITY**

The company VÁGNER POOL s.r.o. hereby declares, that all below-listed products meet the necessary requirements for placing the product on the market:

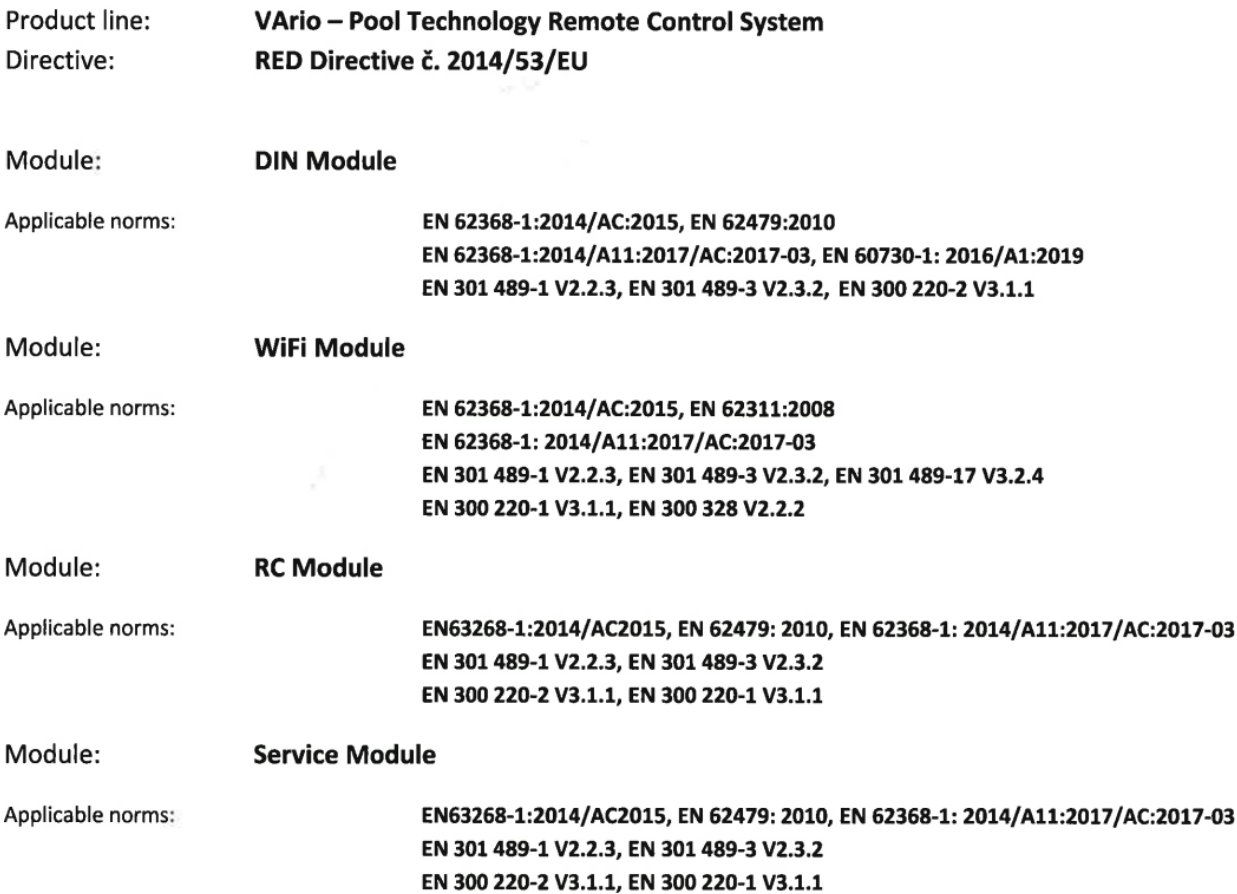

Conformity was checked by Technický skúšobný ústav Piešťany (TSÚ), which - based on test report No. 230500028/1-4 - issued Conformity Certificates to all of the above-listed modules.

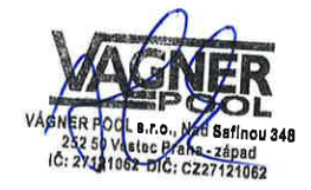

Declaration Issue Date: 30. 3. 2023

Producer Stamp and Signature:

**PRODUCER:** VÁGNER POOL s.r.o. Nad Safinou II 348, 252 50 Vestec, Cech Republic www.vagnerpool.com info@vagnerpool.com +420 244 913 177

More information and documentation about VArio system can be downloaded here: www.variopools.com.

23-03\_ver.1.20

## **INTELLIGENTE POOLSTEUERUNG**

# VAIIRIO

## --- Service Modul ---

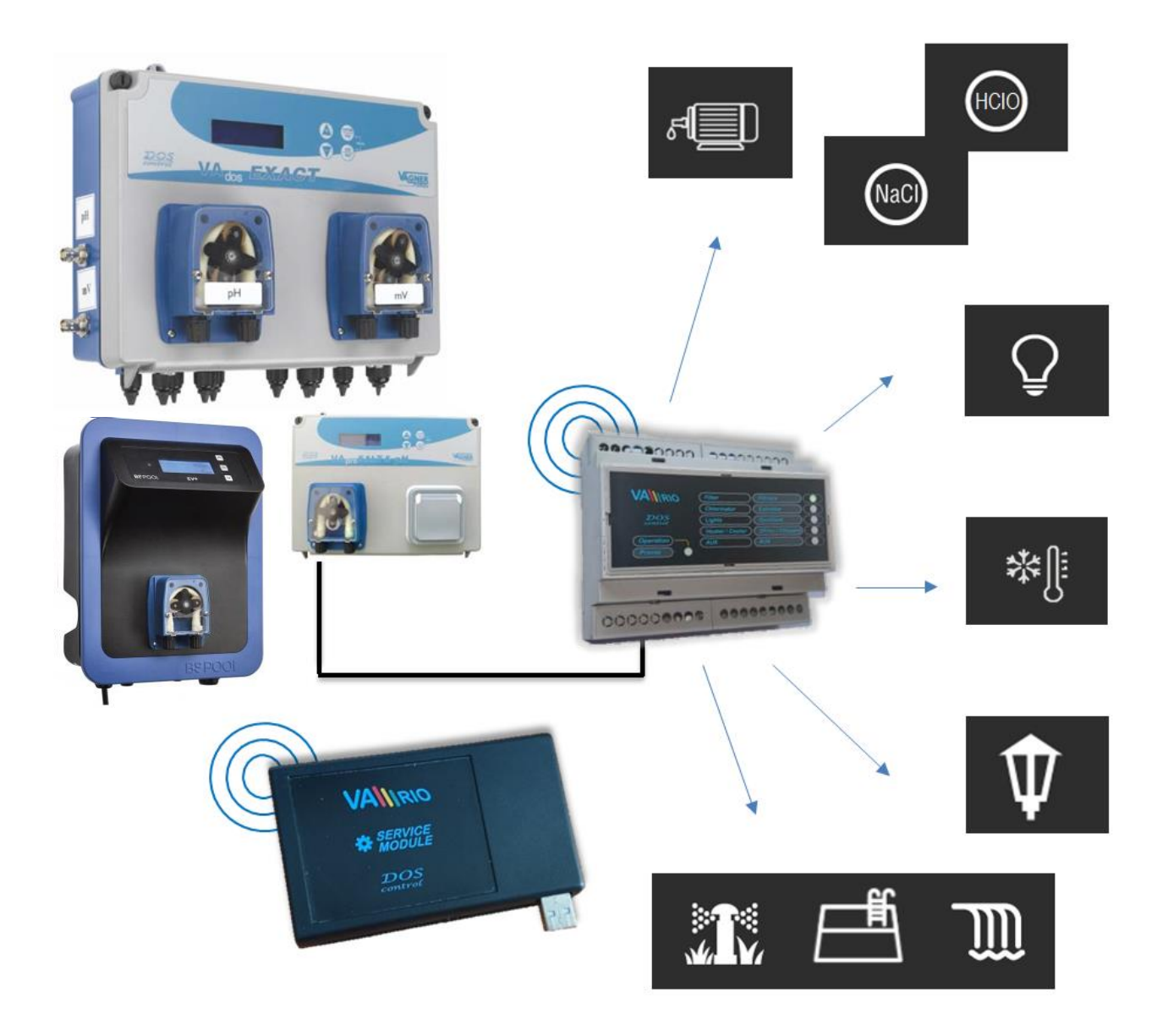

## **1. Sicherheitsanweisungen**

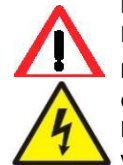

**Lesen Sie aufmerksam diese Bedienungsanleitung vor der Installation und Aktivierung** des Geräts. Wenn Sie eine Erklärung benötigen oder Zweifel haben, wenden Sie sich bitte an Ihren Händler.

**Falls Sie ein persönliches elektronisches Medizinprodukt (Herzschrittmacher usw.) verwenden**, wenden Sie sich bitte an den Hersteller des Geräts, um Informationen zu möglichen Funkstörungen zu erhalten, die das Medizinprodukt beeinträchtigen können. VArio-Systemmodule nutzen die Funkkommunikation auf 869.530 MHz mit einer Spitzenleistung von ≤ 20 mW.

**ES BESTEHT EIN SENDER-UND RADARVERBOT EXPLOSIONSGEFAHR**

Das Gerät muss immer von einem kompetenten Fachmann installiert werden. Schalten Sie immer die Hauptstromversorgung aus, bevor Sie Reparaturen oder Wartungsarbeiten durchführen oder zusätzliche externe Geräte anschließen. Da das System Hochfrequenzkommunikation verwendet, darf das Gerät nicht in der Nähe von Minen und Steinbrüchen oder an Orten mit möglicher Explosionsgefahr verwendet werden.

## **2. Allgemeine Information**

Das Servicemodul ist ein Plug & Play-Gerät, mit dem eine autorisierte Person Betriebsparameter des DIN-Moduls einstellen / ändern und Betriebsdaten aus dem internen Speicher herunterladen / sichern kann. Das Servicemodul ist über USD mit einem PC verbunden und kommuniziert über Funk mit dem DIN-Modul.

**Das Servicemodul ist ausschließlich für geschulte Pol-Profis mit Registrierung bestimmt - nicht für den Einzelhandel!**

## **3. Service-Modul – Funktionen und Einstellungen**

- direkter Anschluss an das DIN-Modul lokal über Funk
- Fernzugriff auf eine Installation, Fernsteuerung des Pools über das Internet
- Voreinstellung der Betriebsparameter
- Remote-Service-Unterstützung

## **4. Technische Informationen**

Abmessungen  $(B - H - T)$  110 x 66 x 27 mm Material **Polystyrol** Stromversorgung USB 5V / 300mA

Frequenzband 869,530 / P, max. Leistung ≤ 20mW

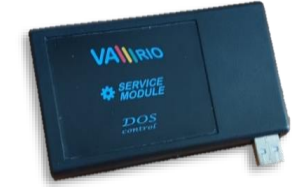

## **DIREKTE VERBINDUNG MIT DIN-MODUL - LOKAL ÜBER RADIO**

## **1. Installation und PC-Verbindung**

Das Servicemodul muss über die USB 2.0-Schnittstelle mit dem PC verbunden sein. 3.0. Das Betriebssystem sollte die USB-Schnittstelle automatisch erkennen oder die erforderlichen Treiber automatisch installieren. Das Betriebssystem erstellt einen COM-Kommunikationsanschluss. Dieser Anschluss muss dann im Programm VA RIO USB für den ordnungsgemäßen Betrieb des Service- und DIN-Moduls ausgewählt werden.

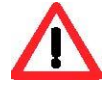

**Das VArio-Serviceprogramm kann zusammen mit den USB-Treibern hier heruntergeladen werden:** <https://www.variopools.com/download/>

**1) Verbinden Sie das Servicemodul über die USB-Schnittstelle mit dem PC**. Das Betriebssystem weist dem verwendeten USB-Anschluss automatisch einen COM-Anschluss zu.

Hier können Sie den zugewiesenen COM-Port überprüfen / finden:

*Dieser Computer / Computerverwaltung / Geräte-Manager / Ports (COM und LPT)*

(in diesem Fall **COM5**)

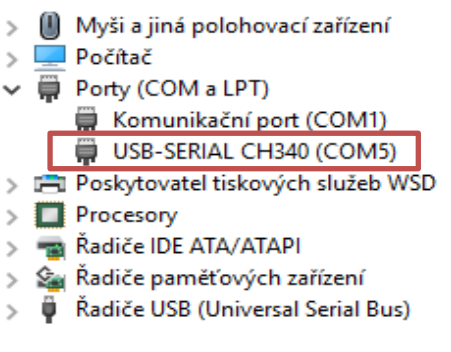

**2) Öffnen Sie das VArio Service-Programm.** Paarung und die Haupteinstellungen sind unten

## **DIN-Modulanschluss, Speicherauslesung, Zeitsynchronisation**

- **A.** Wählen Sie die bevorzugte Sprache (DE),
- **B.** Wählen Sie den richtigen COM-Port wie oben beschrieben (in diesem Fall COM5),
- **C.** Geben Sie die SN des DIN-Moduls ein (die SN ist auf der Rückseite des Moduls),
- **D.** Klicken Sie auf "*Verbinden"*, um Ihr Servicemodul mit dem DIN-Modul zu paaren,
- **E.** Speichern Sie die Daten aus dem internen EEPROM-Speicher des DIN-Moduls mit der Schaltfläche "*Speichern*" (*der Export dauert ca. 5 min und wird in einem automatisch erstellten Ordner gespeichert: C:\Vario\snXXXX\*),
- **F.** Synchronisieren Sie die Datums- und Uhrzeiteinstellungen des DIN-Moduls mit der Schaltfläche "*Synchronisieren*",
- G. Importieren Sie die Betriebseinstellungen des DIN-Moduls über die Schaltfläche "Hochladen",
- H. Speichern und senden Sie Ihre Einstellungen mit der Schaltfläche "In DIN senden" in das DIN-Modul.

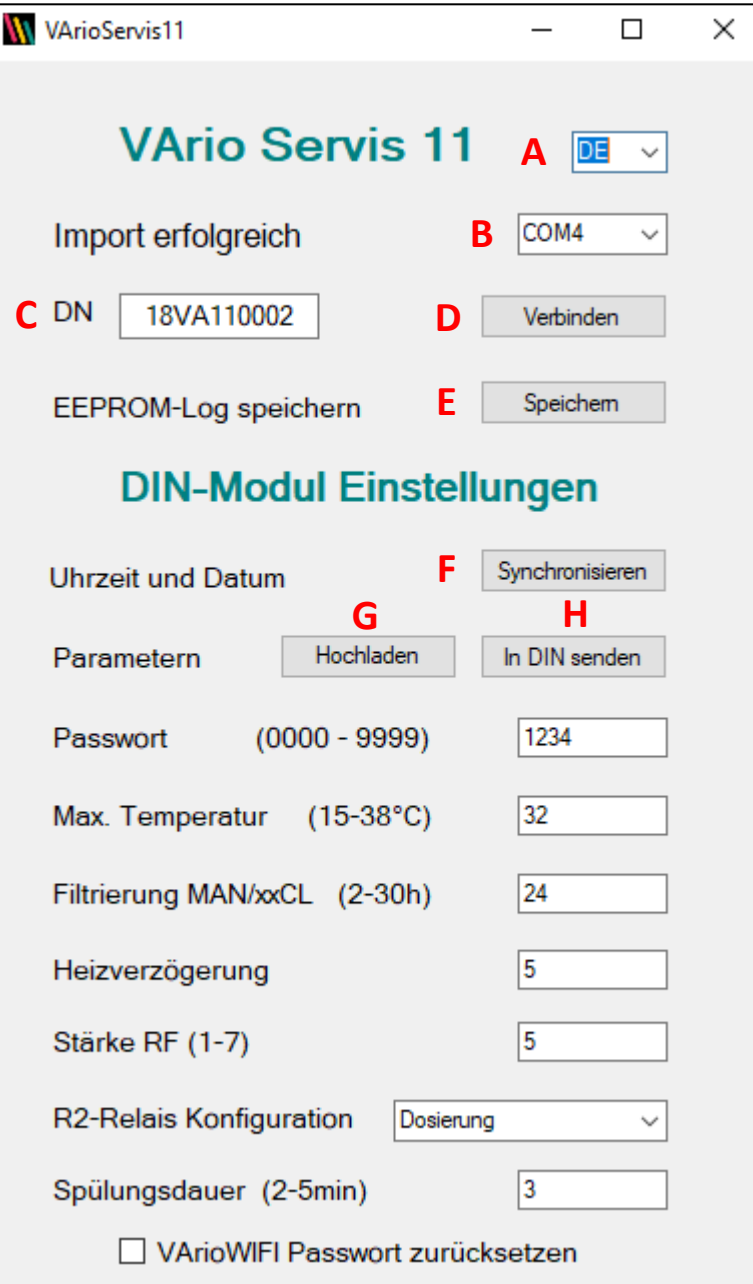

**DNxxxxxxxxxx** Seriennummer auf dem Seitenetikett des DIN-Moduls

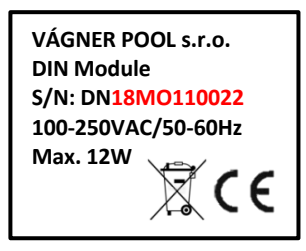

#### **DNxxxxxxxxxx**

Seriennummer auf dem Mikrochip-Etikett

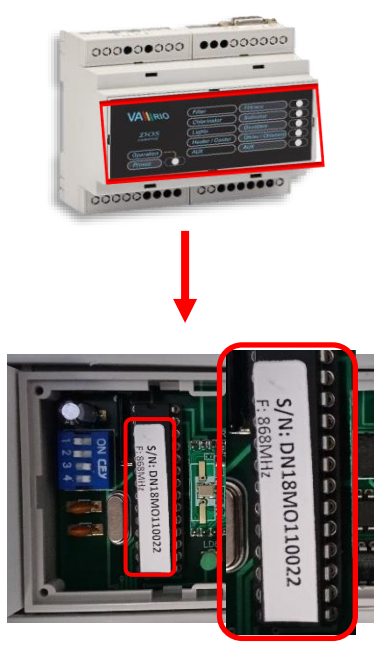

#### **Erweiterte Betriebsparameter einstellen**

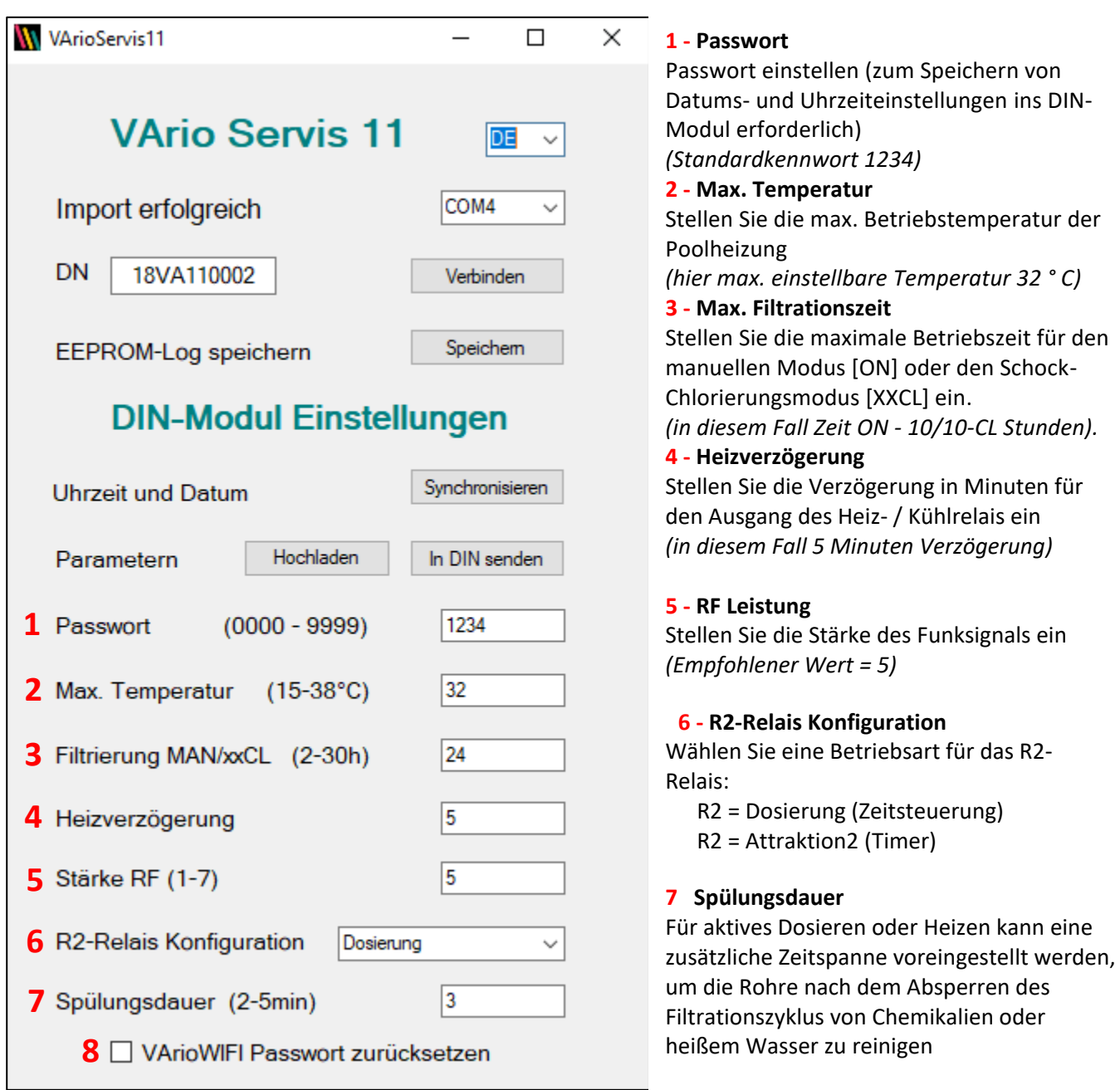

**VÁGNER POOL s.r.o. WIFI Module S/N: WF19MO110023** Web: mYPH-fW01-jgCW **100-250VAC/50-60Hz**

#### **8 Lokales VarioWIFI Passwort zurücksetzen**

s Passwort für den lokalen WLAN-Modus zurücksetzen wort vergessen), kann es mit dieser Taste auf den rdwert zurückgesetzt werden.

*(SSID: WiFi Modul Seriennummer (z.B. WF19MO110023) / Passwort: VarioPool)* 

**SN: WFxxxxxxxxxx** (Seriennummer auf dem Seitenetikett des DIN-Moduls – SSID für lokale Steuerung)

Web: xxxx-xxxx-xxxx (Registrierungsnummer für die Verbindung über das Internet - [www.variopools.com\)](http://www.variopools.com/)

## **WEB-SERVICE - ANSCHLUSS AN DAS DIN-MODUL ÜBER DAS INTERNET**

Ein registrierter Poolprofi mit einem Servicemodul kann einen Kundenpool vollständig steuern, Remote-Service-Support anbieten und erweiterte Betriebsparameter festlegen. Für den Online-Zugriff auf einen Kundenpool ist Folgendes erforderlich:

- 1. Besitz von mindestens *einem Servicemodul* (im gesamten Unternehmen)
- 2. *Registrierung* auf der *[www.variopools.com](http://www.variopools.com/)* Webseite
- 3. *Serviceunterstützung-Anforderung* vom Poolbesitzer and Sie gesendet.

## **A. Poolbauer-Firma Neuregistrierung** (Pool-Profi Konto)

- 1. Die Seite [www.variopools.com](http://www.variopools.com/) öffnen, auf *"Neuen Pool-Profi registrieren"*
- 2. Firmendaten eingeben:
	- a. *Firmenname*, *verantwortliche Person* (Konto-Besitzer)
	- b. *E-Mail-Adresse*. **WICHTIG –** dieselbe E-Mail-Adresse eingeben, die für die Registrierung bei Vágner Pool verwendet wurde -um zu bestätigen, dass Sie ein registrierter Pool-Profi sind
	- c. *Web Code* vom Etikett Ihres Servicemoduls einschreiben.
- 3. Bestätigen Sie Ihre Zustimmung zu Bedingungen und DSGVO, klicken Sie auf "Registrieren". Eine Bestätigungs-E-Mail mit einem Link zum Festlegen des Kennworts für Ihr Pool Pro-Konto wird gesendet.

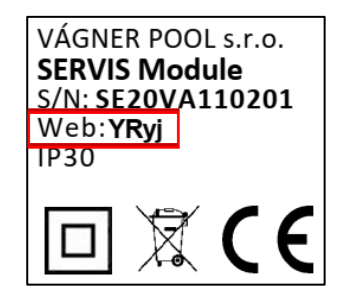

### **B. Fernzugriff auf Pools, Serviceunterstützung**

- 1. Mit "Registrierte Benutzeranmeldung" in Ihrem Pool-Profi-Konto anmelden.
- 2. Nach der Anmeldung wird der *Service*-Bereich gezeigt. Alle Pools unter Ihrer Service-Betreuung (der Eigentümer hat Sie um Service-Support gebeten) werden hier angezeigt. Im Service-Bereich können Sie:
	- a. Mit "Detail" die Seite mit vollständiger Poolsteuerung aufrufen (genau wie Eigentümer).
	- b. Mit "Service" die erweiterten Betriebsparameter einstellen (wie über Funk mit Servicemodul).
	- c. Mit "**Akzeptieren"** die empfangenen Serviceunterstützung-Anforderungen bestätigen.
	- d. Mit "Absagen" die vorher-akzeptierte Serviceunterstützungen kündigen.
- 3. Ihre eigenen Pools (von Ihnen gekaufte und als Ihre eigenen registrierte VArio-Systeme) werden im *Pools*-Bereich Ihres Profi-Kontos angezeigt. Dort steht vollständige Pool-Steuerung zur Verfügung. Wenn Sie eine Service-Support-Anfrage an Ihr eigenes Unternehmen senden, werden dieselben Pools auch in Ihrem *Service*-Bereich angezeigt, wo Sie auch die erweiterten Betriebsparameter anpassen können.

### **C. Sendung einer Service-Support-Anfrage** (Verfahren für das Poolbesitzer-Konto)

- 1. Der Kunde muss *den Pool* auf der Website [www.variopools.com](http://www.variopools.com/) *registriert haben*.
- 2. Nach der Anmeldung betritt der Kunde den *Meine Becken*-Bereich. Wenn in diesem Abschnitt mehrere Installationen registriert sind, geben Sie eine bestimmte Poolsteuerung ein.
- 3. On the pool controls page, enter the **Pool Settings** menu (Icon  $\{ \circ \}$ )
- 4. Öffnen Sie in den Pool-Einstellungen das **Service Support-Menü** (Icon ), wählen Sie einen Poo Professional aus der Liste aus und senden Sie die Service Support-Anfrage
- 5. Eine empfangene Anfrage wird im Pool-Profi-Konto im *Service*-Bereich angezeigt, wo sie auch akzeptiert werden kann.

## **KONFORMITÄTSERKLÄRUNG**

Die Gesellschaft VÁGNER POOL s.r.o. erklärt hiermit, dass ihre Produkte der Linie VArio alle Verordnungen und Normen für Markteinführung erfüllen:

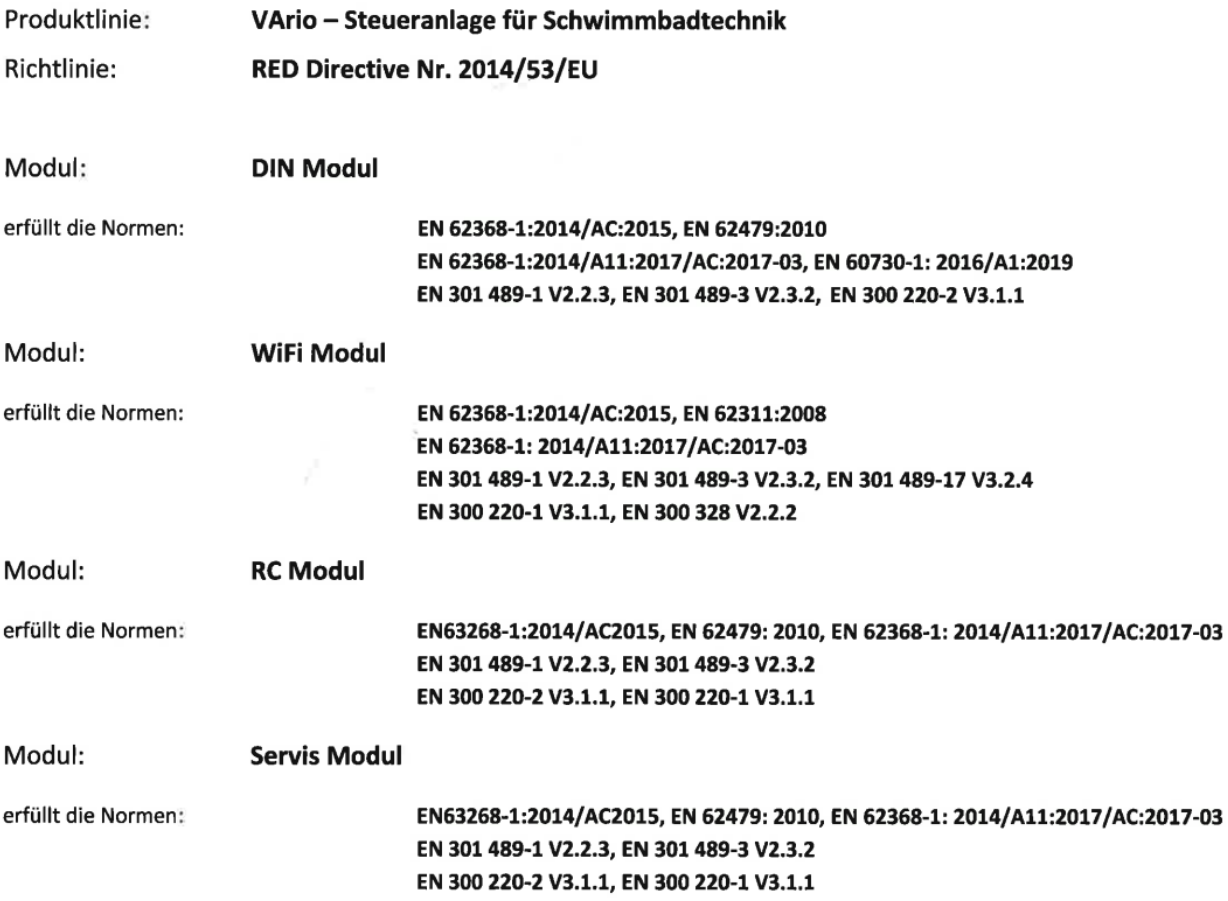

Konformität überprüft von der Technischen Prüfanstalt Plešťany /Technický skúšobný ústav Plešťany/ (TSÚ), die aufgrund vom Prüfbericht Nr. 230500028/1-4 die CE Konformitätserklärung für alle oben angegebenen Module ausgegeben hat.

Erstellt am: 30.3.2023

Stempel und Siegel des Herstellers:

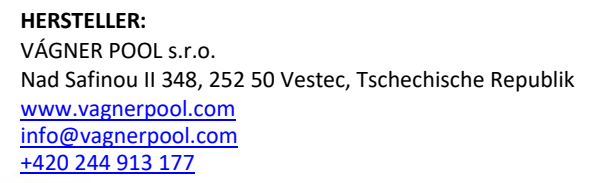

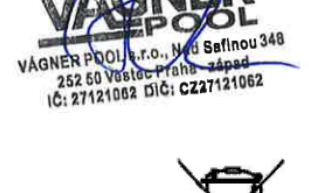

Weitere Informationen und Dokumentation über das VArio System abrufbar auf www.variopools.com

23-03\_ver.1.20

## **SUSTAV UPRAVLJANJA BAZENSKOM TEHNOLOGIJOM**

# VAIIRIO

--- servisni modul ---

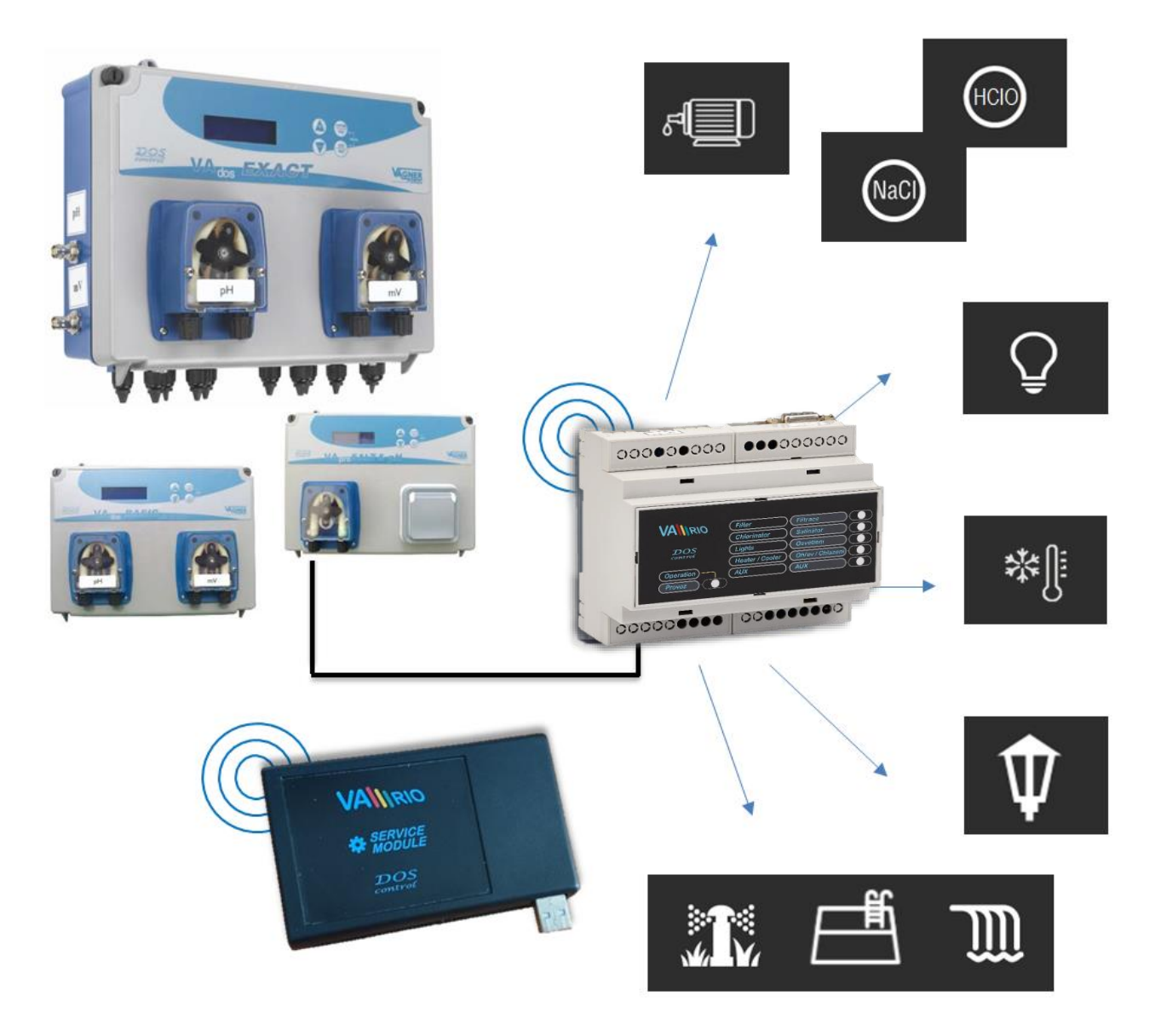

## **1. Sigurnosna upozorenja**

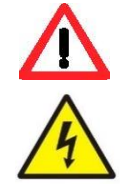

**Prije instalacije i početka rada jedinice pažljivo pročitajte ove upute**. Ako vam je potrebno dodatno objašnjenje ili ste u nedoumici, slobodno se obratite prodavaču uređaja.

**Ako koristite osobni elektronički medicinski uređaj (pejsmejker, itd.)**, Obratite se proizvođaču kako bi ga zaštitili od učinaka radio prijenosa, odnosno kako se ne bi utjecalo na njegov rad. VArio sustav koristi radio komunikaciju na frekvenciji 869.530 MHz s maksimalnom snagom ≤ 20mW.

Jedinicu bi uvijek trebala instalirati stručno osposobljena osoba. Uvijek odspojite uređaj s električnog napajanja ako ćete

ZABRANJUJE SE KORIŠTENJE ODAŠILJAČA I RADARA OPASNOST OD **EKSPLOZIJE** 

Zbog radiofrekvencijske bežične komunikacije zabranjuje se korištenje uređaja u blizini rudnika i kamenoloma, odnosno mjesta s potencijalno eksplozivnom atmosferom.

## **2. Opće informacije**

Uređaj je spojen s PC-jem preko USB sučelja što ovlaštenoj osobi omogućava da programom VArio USB bežično određuje ili odabire postavke, odnosno mijenja radne parametre upravljačke jedinice VArio DIN te preuzima pohranjene podatke iz unutarnje memorije.

**Servisni modul služi isključivo za obučene stručnjake s registracijom - ne za maloprodaju!**

održavati ili servisirati uređaj ili ćete pripajati drugi vanjski uređaj.

## **3. Servisni modul – funkcija**

- izravna veza s DIN modulom lokalno preko radija
- daljinski pristup instalaciji, daljinska kontrola bazena putem interneta
- unaprijed podešavanje parametara rada
- podrška na daljinu

## **4. Tehničke informacije**

Dimenzije  $(\check{S} - V - D)$  110 x 66 x 27 mm Materijal polistiren Napajanje / potrošnja USB 5V / 300mA

Frekvencijski pojas 869,530 MHz / P, maks. potrošnja ≤ 20mW

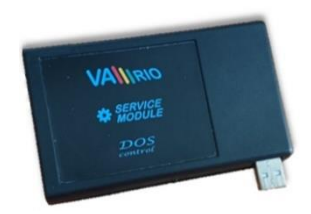

## **IZRAVNO POVEZIVANJE SA DIN MODULOM - LOKALNO PREKO RADIJA**

## **5. Instalacija i spajanje s PC-jem**

Servisni je modul potrebno povezati s PC-jem uz pomoć USB sučelja 2.0., odnosno 3.0. Operativni bi sustav trebao automatski prepoznati USB sučelje, i eventualno instalirati zahtjevane upravljačke programe (drajvere). Operativni sustav kreira komunikacijski port COM koji je potrebno odabrati u programu AVario USB zbog ispravnog funkcioniranja, odnosno uparivanja servisnog i upravljačkog DIN modula.

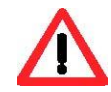

**Program VArio USB kao i upravljačke programe (drajvere) za USB sučelje moguće je preuzeti ovdje:** <https://www.variopools.com/download/>

**1)** Spojite servisni modul i računalo (dalje u tekstu: PC) preko USB sučelja. Sustav Windows automatski učitanom USB sučelju dodjeljuje komunikacijski port.

Provjeru/kontrolu komunikacijskog porta provodite ovdje:

**Ovo računalo / Upravljanje računalom / Upravitelj uređaja** (u ovome slučaju **COM5**).

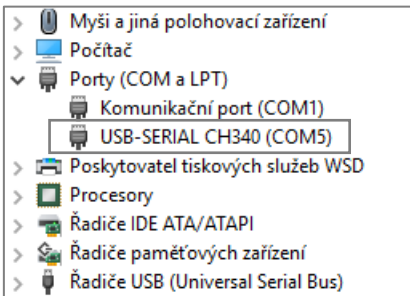

### **2) Otvorite program AVario USB**. Pariranje i osnovne funkcije su dolje:

## **Veza DIN modula, učitavanje memorije, usklađivanje vremena**

- **A.** U izborniku odaberite ">Jezik"
- **B.** Odaberite komunikacijski port prema uputama na prethodnoj stranici (u ovome slučaju **COM5**),
- **C.** Unesite serijski broj DIN modula koji je naveden na naljepnici na bočnoj strani DIN modula, eventualno na mikročipu ispod poklopca DIN modula (u ovome slučaju **DN18MO110022**)

CE

- **D.** Tipkom "**Spoji**" uparite servisni i DIN modul,
- **E.** Podatke iz memorije EEPROM DIN modula pohranjujete tipkom "**Spremi**", (Izvoz traje oko 5 minuta, tekstualna je datoteka automatski pohranjenja na lokalni disk: **C:\Vario\snXXXX\**)
- **F.** Usklađivanje vremena i datuma DIN modula s PC-jem provodite tipkom "**Sinkroniziraj**",
- **F.** Učitavnje radnih parametara DIN modula provodite tipkom "**Učitaj s DIN**",
- **G.** Slanje izmjena parametara u DIN modul provodite tipkom "**Pošalji u DIN**".

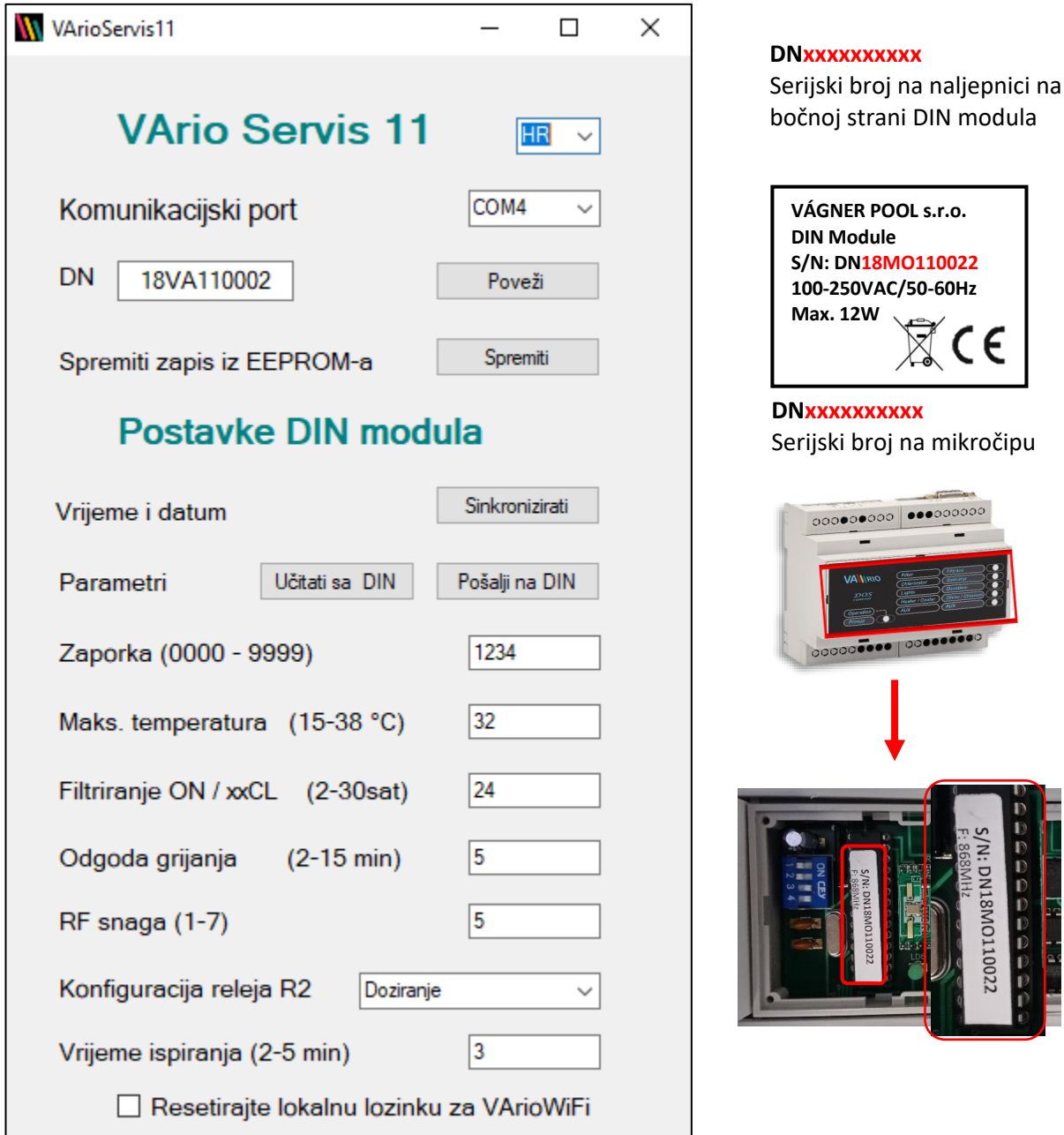

### **Odabir i izmjena radnih parametara**

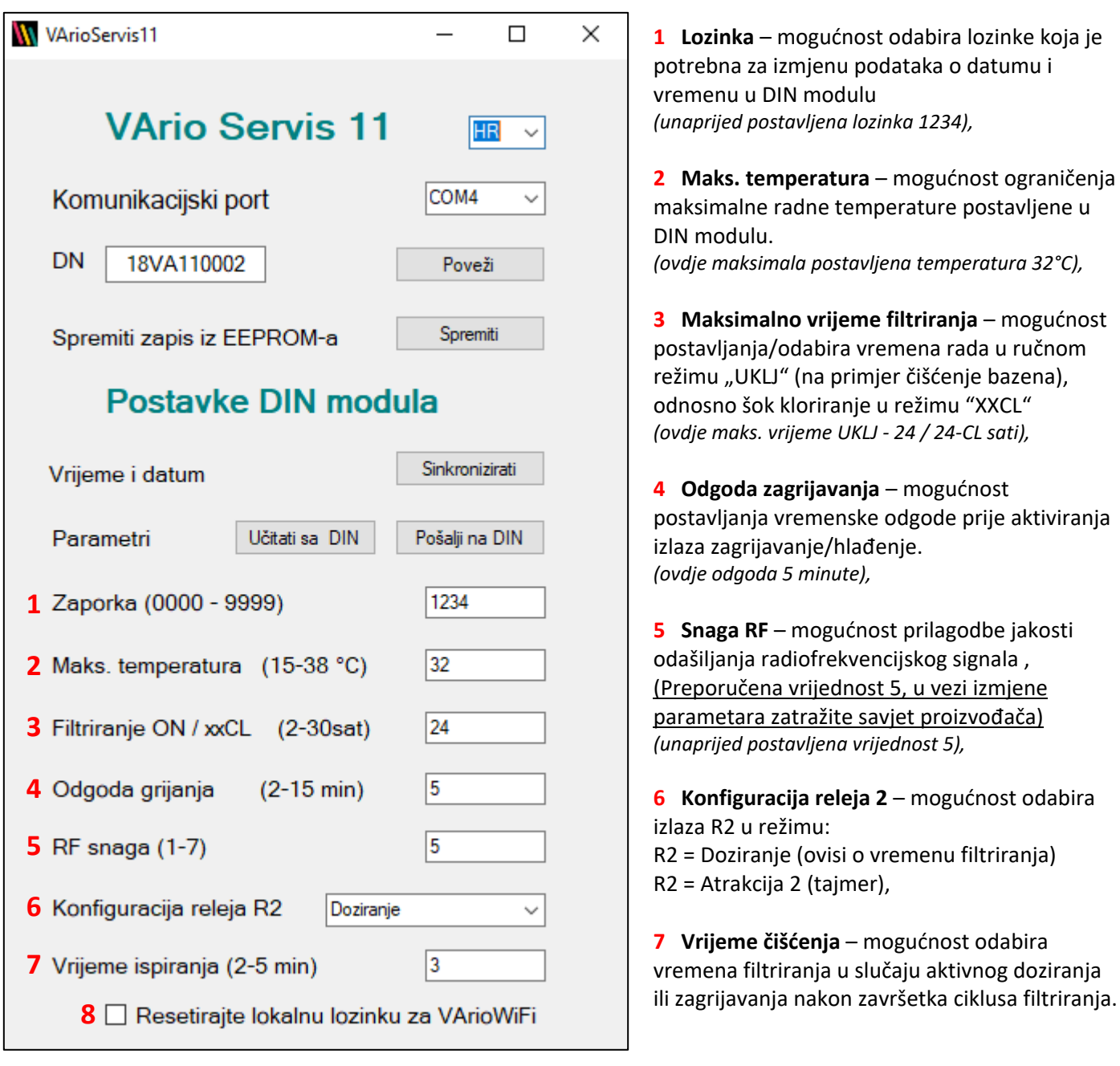

**VÁGNER POOL s.r.o. WIFI Module S/N: WF19MO110022** Web: mYPH-fW01-jgCW **100-250VAC/50-60Hz**  $\epsilon$ 

**8 Vraćanje izvorne lozinke lokalne VarioWIFI** – ako korisnik izmijeni ili zaboravi lozinku za lokalni režim rada WIFI modula, moguć je povrat izvorne lozinke na tvorničke postavke.

*(SSID: serijski broj WIFI modula (na primjer WF19MO110023) / Lozinka: VarioPool)* 

**SN: WFxxxxxxxxxx** (Serijski broj na naljepnici WIFI modula – SSID za lokalni režim rada) **Web: xxxx-xxxx-xxxx** (Registracijska lozinka za spajanje preko interneta – [www.variopools.com\)](http://www.variopools.com/)

## **WEB SERVIS - PRIKLJUČIVANJE DIN MODULA PUTEM INTERNETA**

Registrirani stručnjak za bazen s servisnim modulom može u potpunosti kontrolirati korisnikov bazen, pružiti daljinsku podršku i postaviti napredne radne parametre. Za mrežni pristup korisničkom bazenu potrebno je sljedeće:

- 1. Vlasništvo barem jednog *servisnog modula* (u cijeloj tvrtki)
- 2. *Registracija* na web stranici [www.variopools.com](http://www.variopools.com/)
- 3. Vlasnik bazena mora vam poslati *zahtjev za servisnu podršku*

## **Registracija nove bazenske tvrtke** (račun bazenskog profesionala)

- 1. Otvorite web stranicu [www.variopools.com](http://www.variopools.com/) i kliknite na *"Registracija nove bazenske tvrtke"*
- 2. Unesite potrebne podatke o tvrtki:
	- a. *Naziv tvrtke, ime glavne odgovorne osobe* (vlasnika računa)
	- b. *Email adresa.* **NAPOMENA** unesite istu adresu e-pošte koja se koristi za registraciju u Vágner Pool - da biste potvrdili da jeste registrirani bazenski profesional
	- c. *Web kod* s oznake vašeg servisnog modula.
- 3. Potvrdite suglasnost s uvjetima i GDPR-om, kliknite *"Registrirati"*. Poslati će se e-mail s vezom za postavljanje lozinke za vaš račun profesionala.

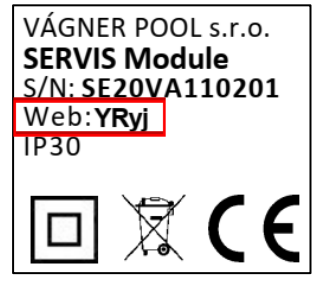

## **Udaljeni pristup bazenima, servisna podrška**

- 1. Prijavite se na svoj račun za bazen pomoću *"Prijava za registrirane".*
- 2. Nakon prijave, pojavit će se odjeljak *Servis* ovdje ću se prikazati svi bazeni pod vašom uslugom (vlasnik vas je pitao za podršku). Odjeljak usluge omogućuje vam:
	- a. Pomoću gumba *Detalji* uđite na stranicu s upravljanjem bazena (isto kao što ima vlasnik)
	- b. Uz *Servis* postavite napredne radne parametre (isto kao i s servisnim modulom preko radija)
	- c. Uz *Potvrditi* potvrdite primljene zahtjeve za servisnu podršku (poslane od vlasnika bazena)
	- d. Uz *Prekid* otkažite aktivnu servisnu podršku.
- 3. *Vlastiti bazeni* (VArio sustave koje ste kupili i registrirali kao svoje) prikazati ću se u odjeljku *Bazeni* na vašem računu. Puna kontrola bazena bit će dostupna isto tamo. Kad svoj zahtjev za servisnu podršku pošaljete u svoju tvrtku, isti će se bazen prikazati u odjeljku *servis*, gdje se mogu prilagoditi i napredni radni parametri.

## **Slanje zahtjeva za servisnu podršku** (postupak za račun vlasnika bazena)

- 1. Kupac mora imati *bazen registriran* na web stranici [www.variopools.com.](http://www.variopools.com/)
- 2. Nakon prijave, kupac ulazi u odjeljak *Bazeni*. U slučaju da u ovom odjeljku ima nekoliko registriranih instalacija, unesite jednu određenu kontrolu bazena (kliknite na pločicu)..
- 3. Na stranici s kontrolama bazena uđite u izbornik *Postavke bazena* (ikona )
- 4. U postavkama bazena otvorite izbornik **Service Support** (ikona **)**, odaberite bazenskog profesionalca i pošaljite zahtjev za servisnu podršku
- 5. Primljeni zahtjev za servisnu podršku bit će prikazan na računu bazenskog profesionalca gdje se također može prihvatiti.

## **IZJAVA O SUGLASNOSTI**

Firma VÁGNER POOL s.r.o. izjavljuje da su njezini proizvodi linije VArio u skladu sa svim tržišnim propisima i standardima:

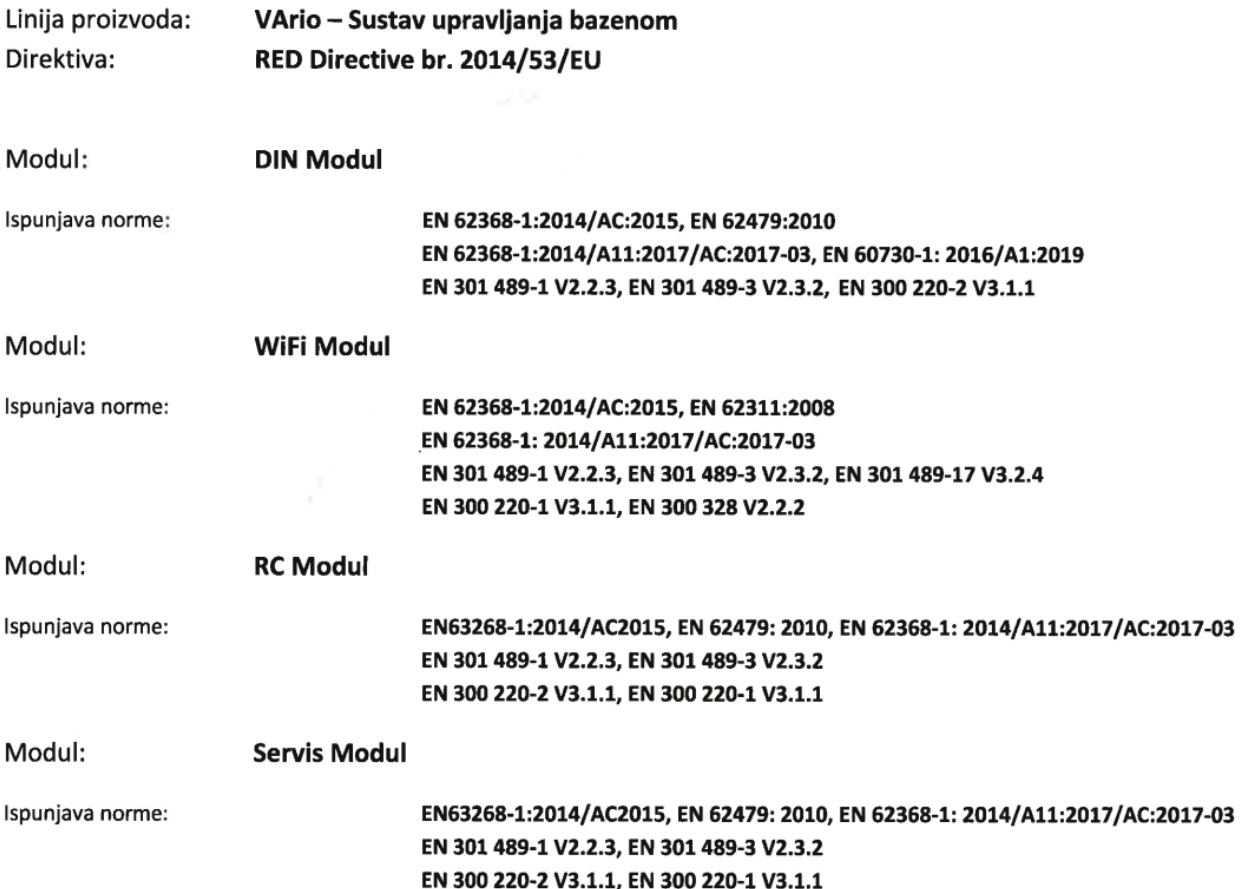

Ocjenjivanje sukladnosti izvršio je Tehnički institut za testiranje Piešťany (TSÚ), koji je izdao CE certifikate o sukladnosti svim gore navedenim modulima na temelju izvješća o sukladnosti br. 230500028 / 1-4.

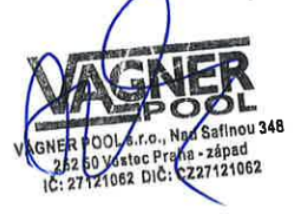

Izjava izdana dana: 30. 3. 2023

Pečat i potpis proizvođača:

**PROIZVOĐAČ :** VÁGNER POOL s.r.o. Nad Safinou II 348, 252 50 Vestec, Praha, Česká republika [www.vagnerpool.com](http://www.vagnerpool.com/) [info@vagnerpool.com,](mailto:info@vagnerpool.com) +420 244 913 177

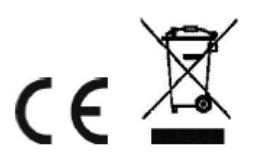

Ostale informacije i dokumentaciju o sustavu VArio pronaći ćete na mrežnoj stranici [www.variopools.com](http://www.variopools.com/)